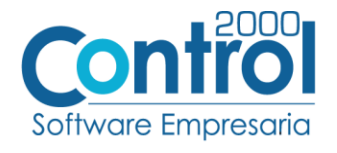

# **Guía de implementación de la Addenda**

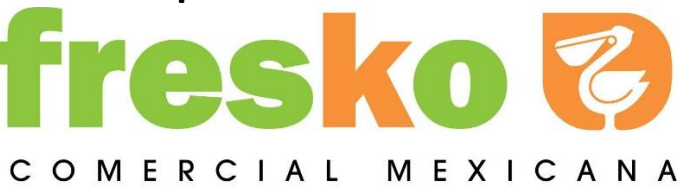

Página | 1

# Contenido

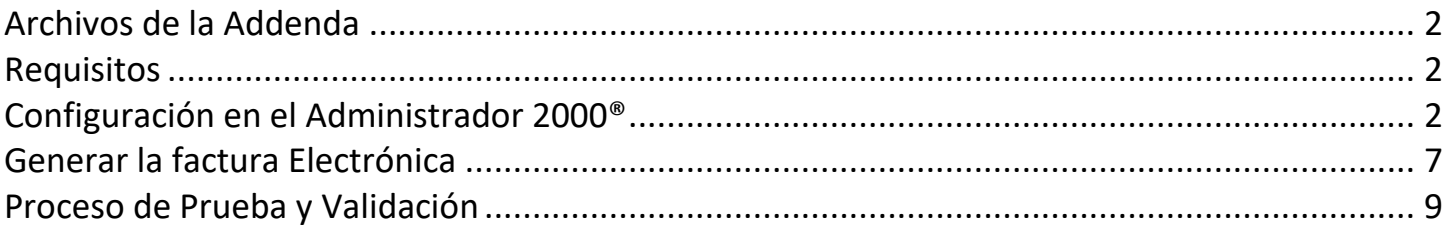

En esta guía, muestra una explicación del tipo, su configuración y aplicación de la Addenda con su validación para la nueva versión del sistema Administrador 2000® 5.0

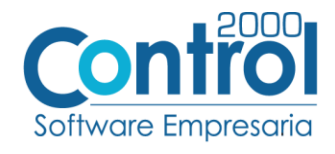

### <span id="page-1-0"></span>Archivos de la Addenda

**Plantilla: ADD-ComercialMexicana-GS1XML71-171127.xsl**

#### <span id="page-1-1"></span>**Requisitos**

Página | 2 Para una correcta recepción y envío de transacciones comerciales electrónicas, el sistema Administrador 2000® solicita que el usuario cumpla con los siguientes puntos:

- Conexión de Internet.
- Administrador 2000® versión 5.0
- Los archivos mencionados en Archivos de la Addenda
- Tener asignado un Número Global de Localización (GLN).

También son necesarios lo siguientes datos:

- Contar con una IP Fija (Se contrata con un Proveedor de Internet)
- Contar con Certificado de Identificacion (Para acceso al Portal de City Fresko) Nota: En caso de no contar con IP Fija es necesario contratar un Servicio de FTP

#### Datos pertenecientes al Proveedor: **No. Proveedor**

El PROVEEDOR debe de contar con lo siguiente:

- Conexión a Internet (Se requiere sea de banda ancha)
- Catálogo de productos (Estandarizado)
- Órdenes de compra
- GLN (No. De localización global proporcionado por AMECE)

#### <span id="page-1-2"></span>Configuración en el Administrador 2000®

### Catálogo de Addendas

Ir a la pestaña de CATÁLOGOS / PRINCIPALES / ADDENDAS / clic en el botón NUEVO y asignar la siguiente información:

- Campo **Nombre:** *ComercialMexicana*
- Campo **Versión:** *AMC7.1*
- Campo **Addenda:** *ComercialMexicana (Respetando mayúsculas y minúsculas)*

En CATÁLOGO elegir una opción:

- o **Cliente-Proveedor:** Para asignar la Addenda al cliente.
- o **Tipo de documento:** Para asignar la addenda al tipo de documento.

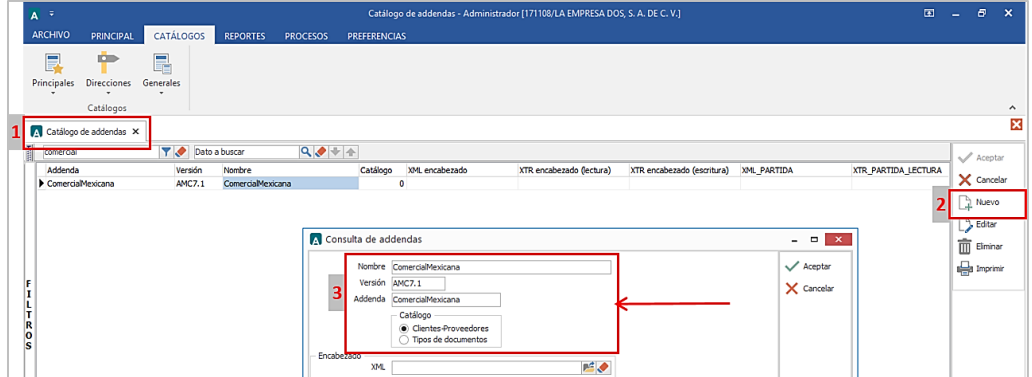

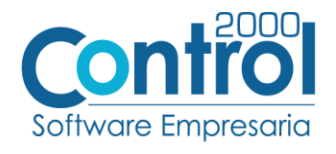

## Catálogo de Clientes-Proveedores

Se debe ir a la pestaña de PRINCIPAL / CLIENTES-PROVEEDORES / clic en el botón NUEVO y capturar la siguiente información:

 En la pestaña CLIENTE, indicar el No. De Localización Global de City Fresko en el campo **GLN.**  Ejemplo: *7510000000007*

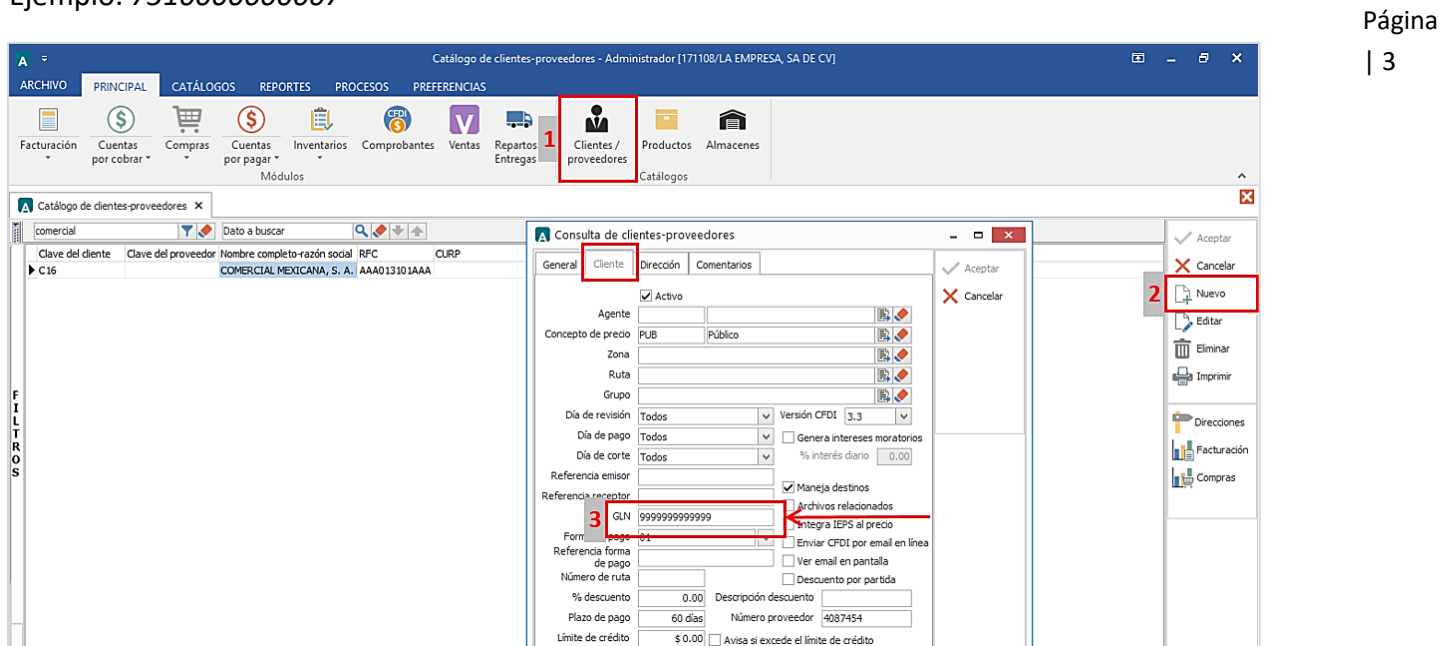

 Registrar el **Número de Proveedor** que fue asignado por City Fresko en dicho campo. Ejemplo: *4087454,* de no ser así, rellenar los números restantes con cero "0" a la izquierda.

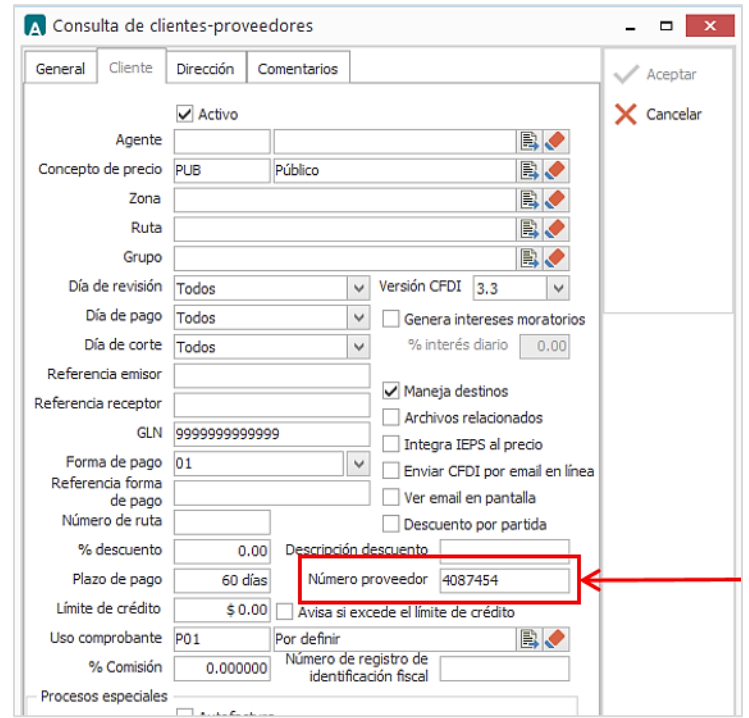

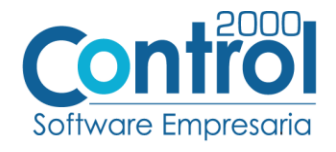

- A Cambio en clientes-proveedores  $\overline{\phantom{a}}$   $\overline{\phantom{a}}$ General Cliente Dirección Comentarios  $\checkmark$  Aceptar  $\sqrt{\phantom{a}}$  Activo  $\times$  Cancelar Agente BV Concepto de precio Público B. PUB Zona BV Ruta BO Grupo B.  $\vee$  Versión CFDI 3.3 Día de revisión Todos  $\overline{\phantom{a}}$ Día de pago Todos Genera intereses moratorios % interés diario  $\boxed{0.00}$ Día de corte Todos  $\overline{\mathbf{v}}$ Referencia emisor refemiso  $\sqrt{\phantom{a}}$  Maneja destinos Referencia receptor refreceptor Archivos relacionados GLN 0000000000000 Integra IEPS al precio Forma de pago 99 Enviar CFDI por email en línea Referencia forma<br>de pago Ver email en pantalla Número de ruta  $\Box$  Descuento por partida % descuento  $\overline{0}$ ión descuento Plazo de pago 30 días  $50.01$ Avisa si excede el límite de crédito Uso comprobante P01 Por definir B.
- Registrar el **Plazo de Pago** en dicho campo. Ejemplo: *30 días*

Página | 4

Activar el check de **Maneja destinos.**

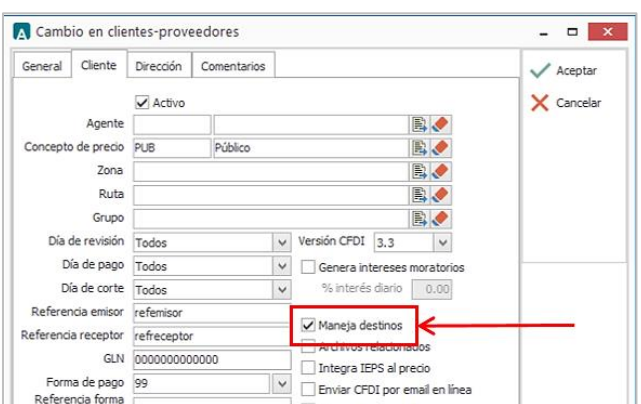

Una vez que se ha realizado la configuración necesaria, ir al catálogo de CLIENTES-PROVEEDORES / DATOS ADICIONALES / pestaña ADDENDAS / Clic en el botón NUEVO y asignar la Addenda que se dio de alta anteriormente de su catálogo.

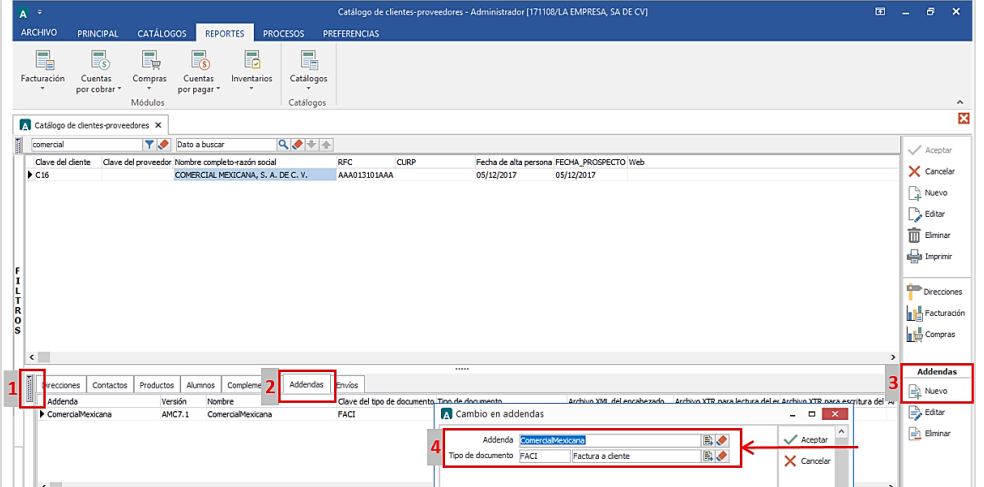

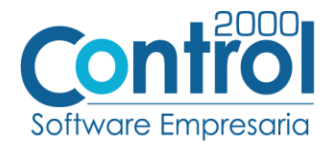

En caso en que City Fresko necesite el envío de sus facturas por medio del comercio electrónico, se deben registrar los siguientes datos de envío en los datos adicionales del cliente / en la pestaña de ENVÍOS / clic al botón NUEVO donde se da de alta la siguiente información:

- Nombre del Socio-Comprador: *ComercialMexicana*.
- Tipo de documento: *Documento a facturar de City Fresko.*
- Usuario y Password: *Proporcionado por su proveedor de servicios del portal o FTP.*

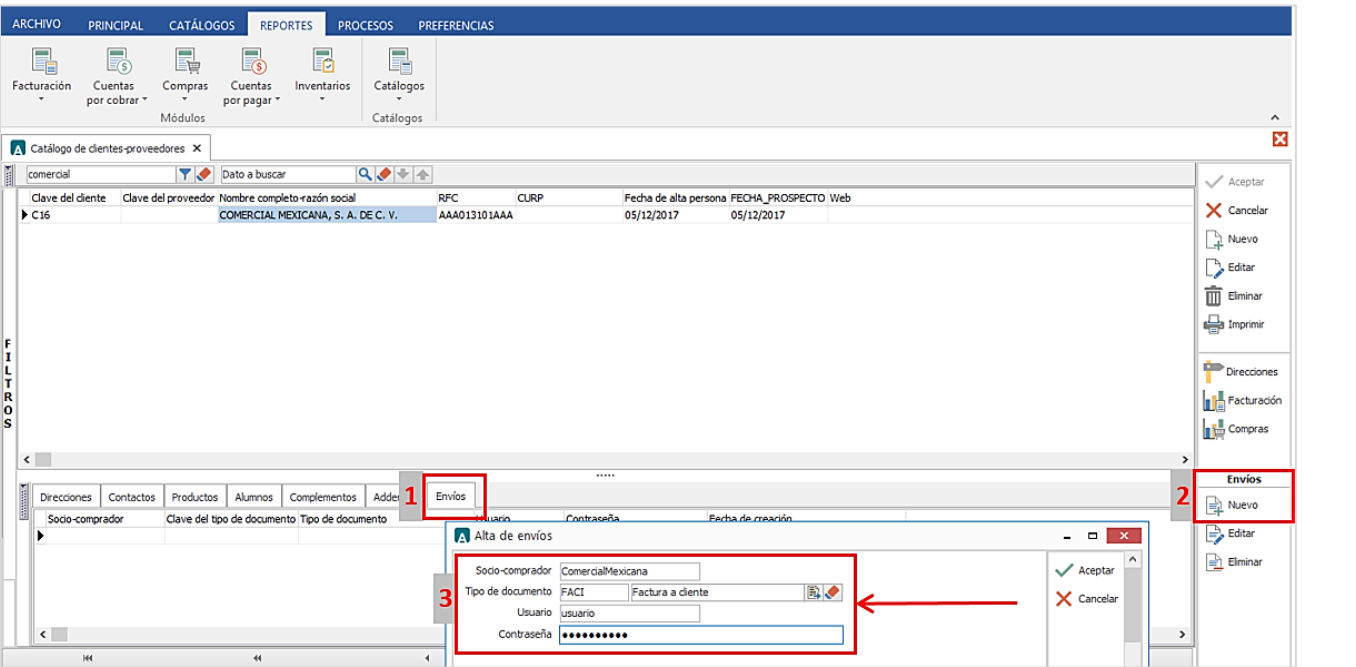

## Catálogo de Productos

Ir a la pestaña Principal / PRODUCTOS / clic al botón NUEVO y registrar lo siguiente:

 En la pestaña GENERAL se debe registrar el Código EAN o UPC que utilice el producto en el campo de **Código de Barras ó Código UPC.**

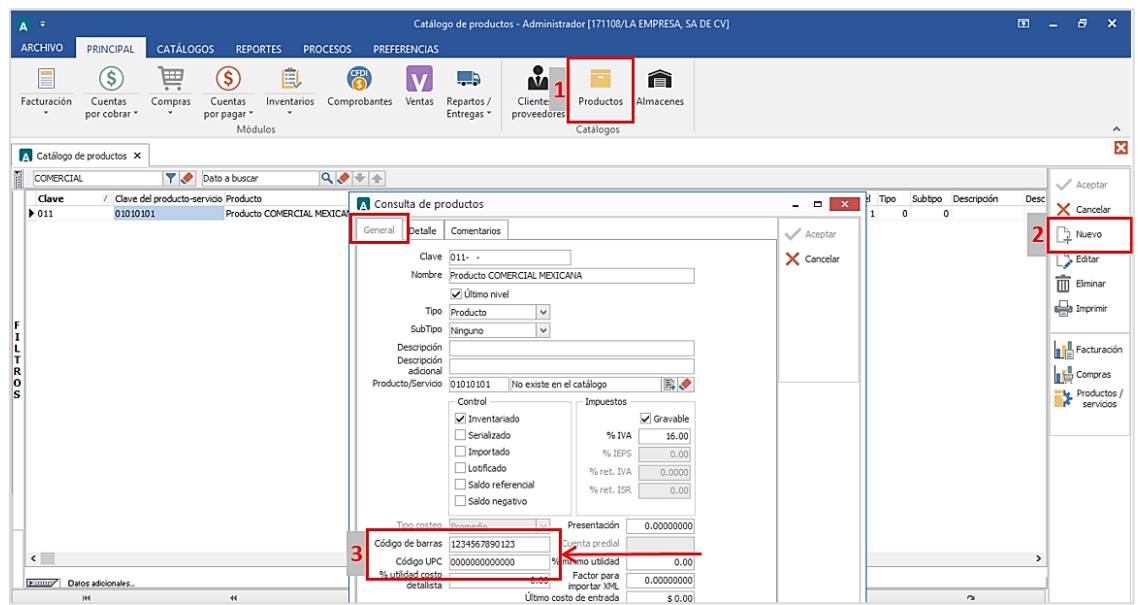

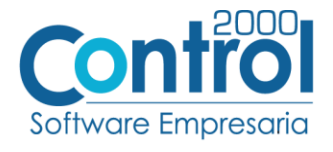

Página | 6

 Para esta Addenda es requerido asignar la Clave en el campo **Unidad Base** al producto. Ejemplo: *PZA*

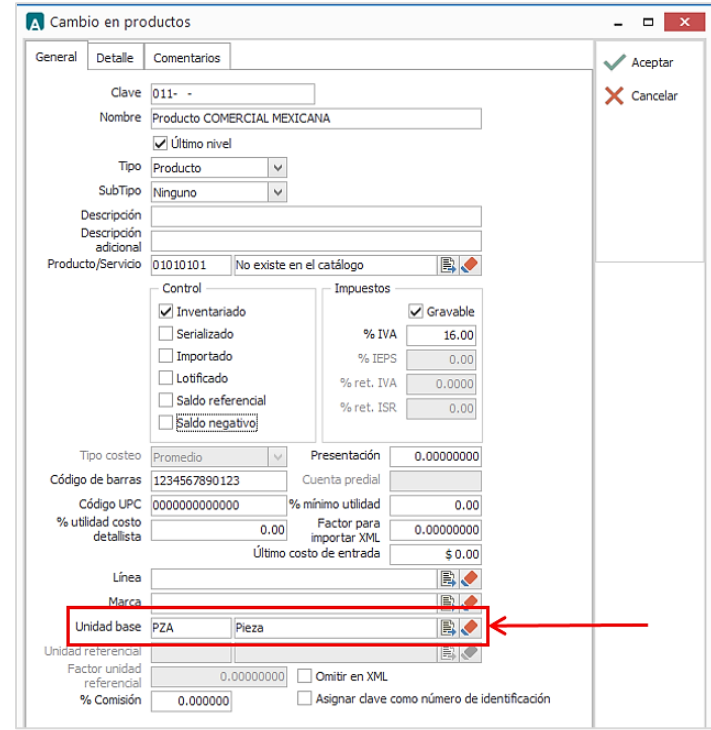

• En caso que City Fresko utilice Código SKU para sus productos, debe ir a los datos adicionales del Cliente / pestaña PRODUCTOS / clic al botón NUEVO y asignar el Producto y el **Código-Cliente** de acuerdo al código SKU que utiliza el producto. Ejemplo: *40839547*

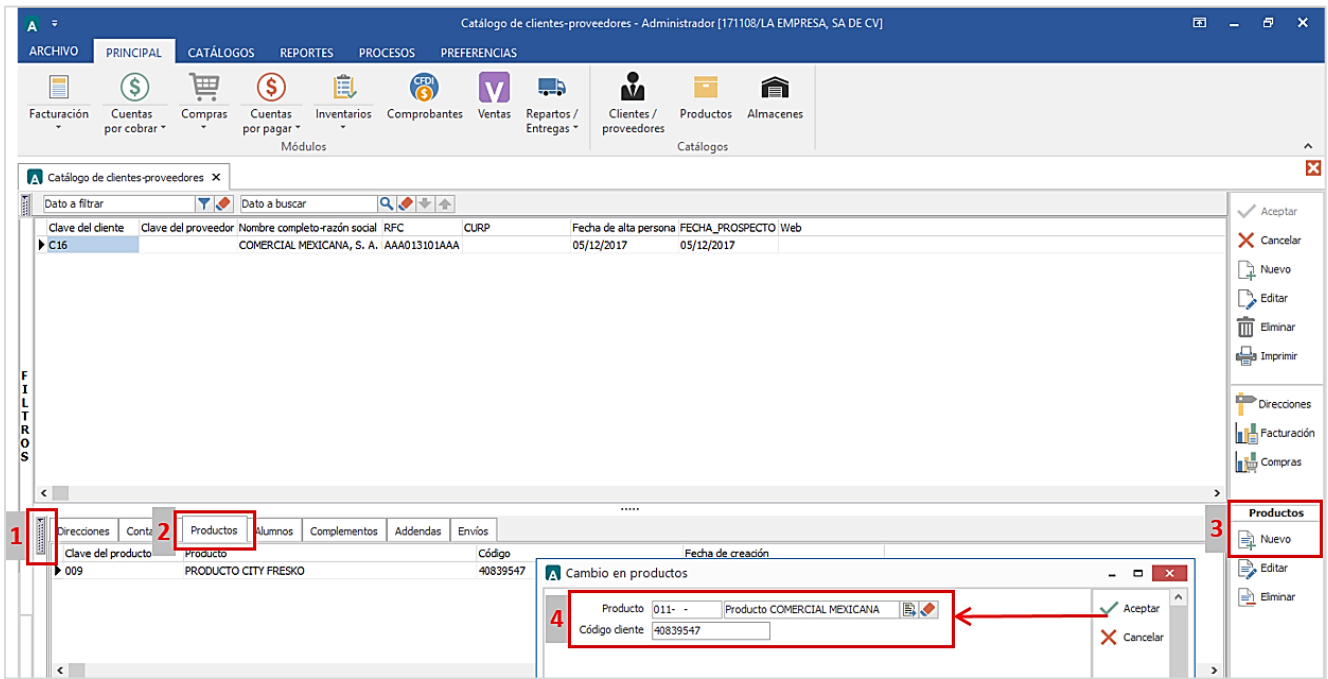

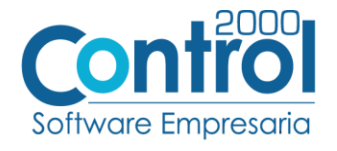

# <span id="page-6-0"></span>Generar la factura Electrónica

Ir a la pestaña Principal / FACTURACIÓN / clic en el botón NUEVO para generar una **Remisión**:

- En la pestaña GENERAL seleccionar el Tipo de documento: En este caso sería **REMC** Remisión a Cliente.
- Seleccionar el **Cliente** CITY FRESKO.
- Seleccionar el destino dando clic en **Otro Destino**, abrir el catálogo de DIRECCIONES (botón de la hoja blanca) / clic en NUEVO y registrar los datos del destino.

Página | 7

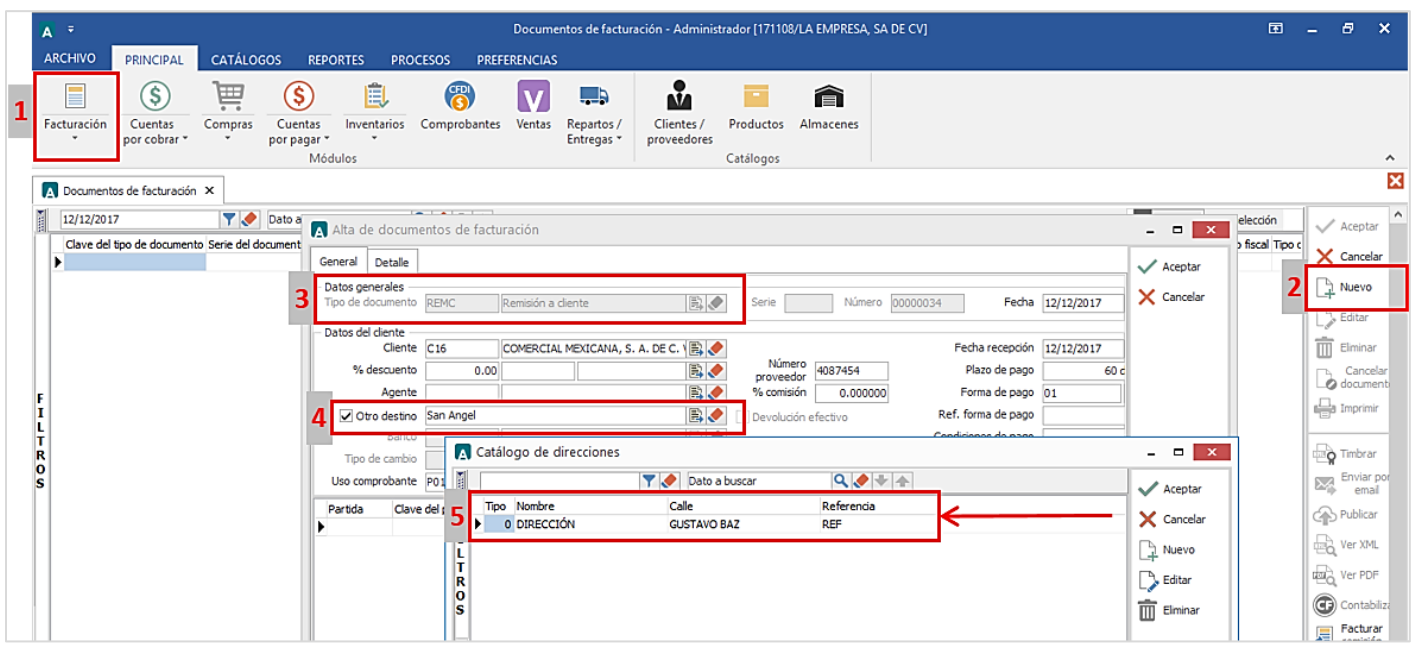

 Para el registro de las partidas para esta Addenda no se requiere capturar algún dato en especial, el proveedor deberá capturar sus partidas asignando el Producto, Cantidad y Costo Unitario para esto, hay que dar clic al botón NUEVO en las partidas.

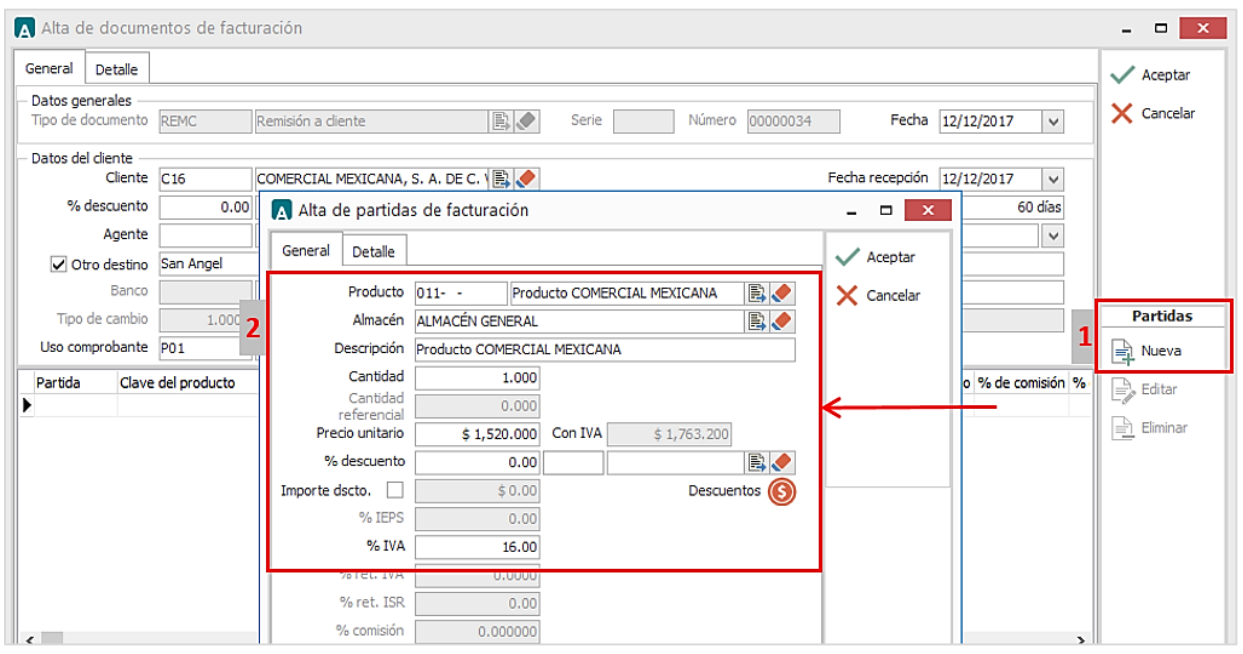

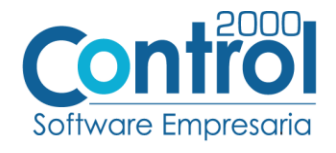

- En la pestaña DETALLE de debe registrar lo siguiente:
	- o En el campo Número de la **Orden de Compra** registrar el número correspondiente de la Orden de Compra de City Fresko.
	- o Registrar el **Folio** en respectivo campo del Recibo de Mercancías.

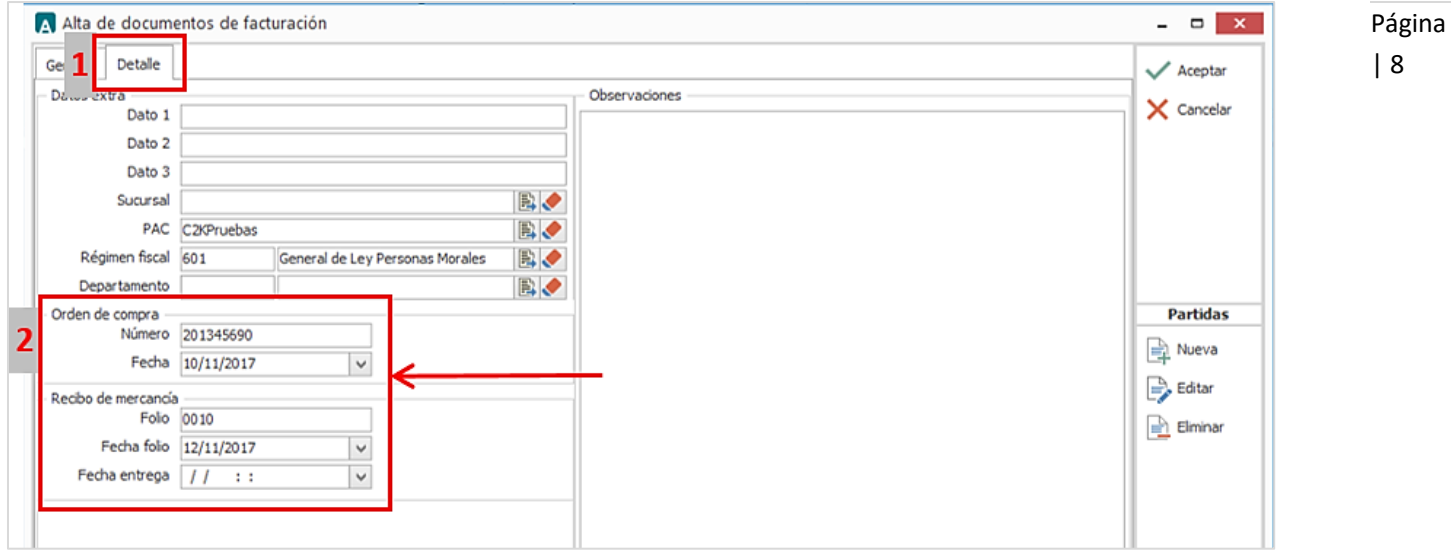

 Para generar la **Factura,** se debe dar clic al botón FACTURAR REMISIÓN del catálogo de Facturación / Seleccionar la REMISIÓN que se realizó anteriormente y dar clic en ACEPTAR para que se genere el CFDI.

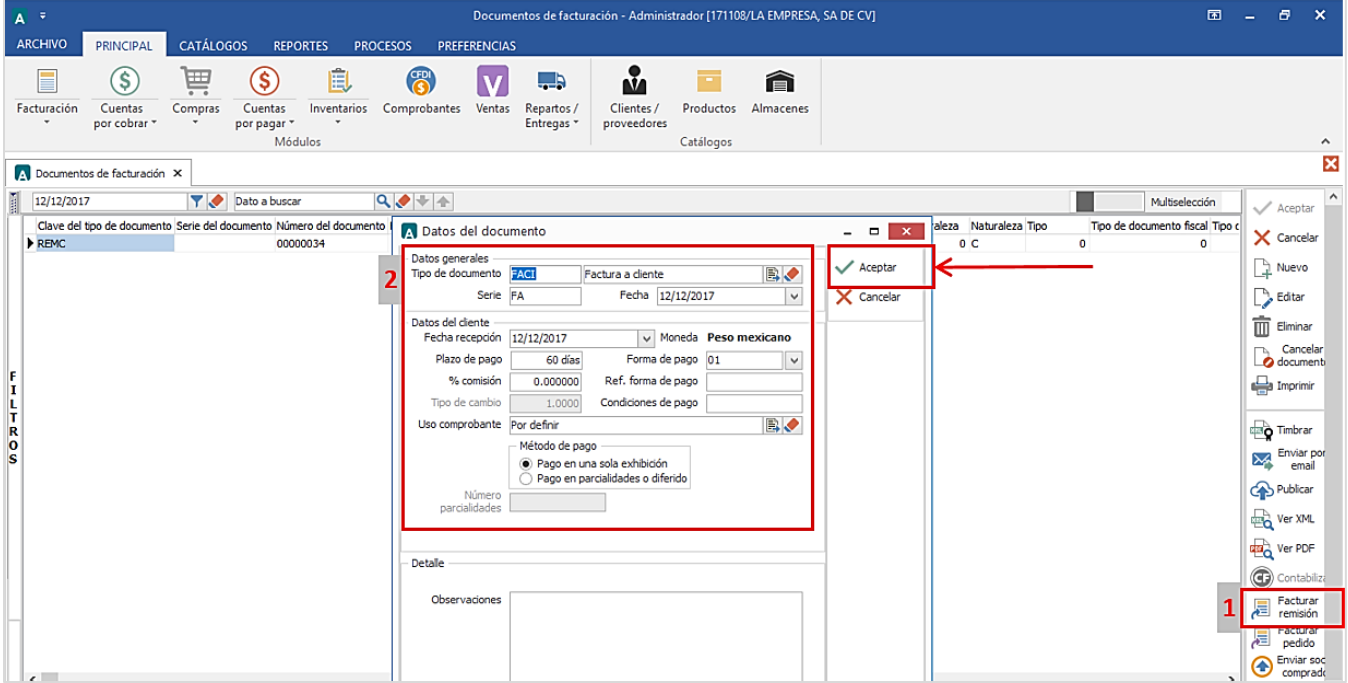

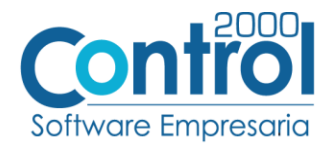

 En caso que se requiera mandar la factura desde la aplicación del Administrador, debe seleccionar la factura y dar clic al botón ENVIAR SOCIO-COMPRADOR para que la factura llegue al portal o FTP de City Fresko.

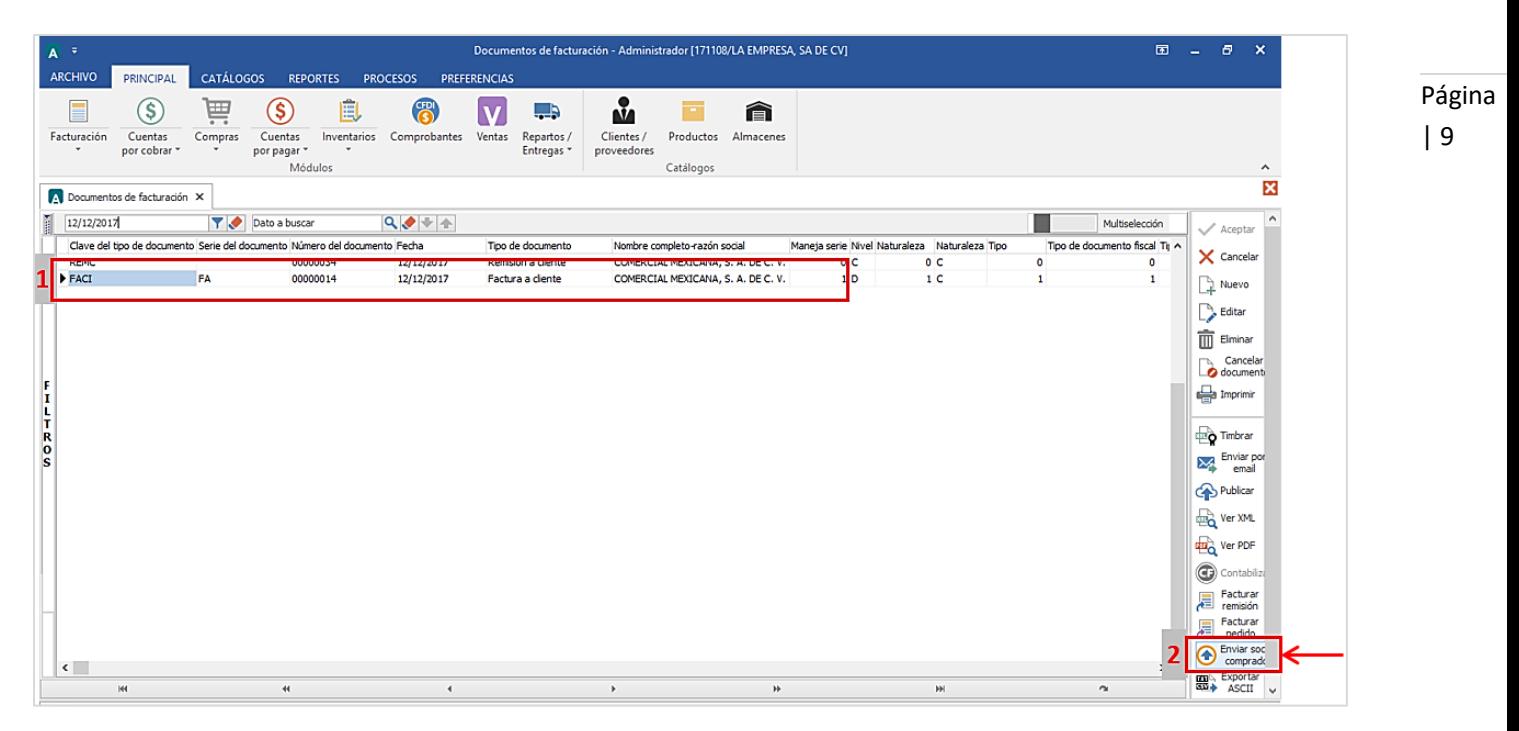

#### <span id="page-8-0"></span>Proceso de Prueba y Validación

Se deberá de solicitar el inicio del proceso de integración (pruebas) contactando a la persona asignada por el comprador.

Para el caso de las pruebas del canal de comunicación, éstas se realizarán entre el proveedor y el comprador, con la ayuda del proveedor del canal, en este caso solo podrá hacerse mediante la contratación de Edicom, por ser el único proveedor autorizado por City Fresko.

En cuanto a las pruebas de facturas, se llevarán a cabo mediante el intercambio de transacciones por el canal, el comprador determinará la cantidad de pruebas a realizar, cubriendo cada uno de los escenarios definidos para el proveedor en cuestión.

Pasos a seguir:

- 1. Generación y envío de Prefacturas por parte del comprador.
- 2. Aviso al proveedor, vía correo electrónico, de las Prefacturas enviadas por el comprador.
- 3. Generación y envío de facturas, correspondientes a las Prefacturas recibidas.
- 4. Aviso al comprador, vía correo electrónico, de las facturas enviadas al comprador.
- 5. Notificación de los resultados de la validación de las facturas recibidas por el comprador.

Una vez aprobadas las pruebas de comunicación y validación de facturas, se acordará una fecha de paso a producción del proveedor. Después de esta fecha no se recibirán más documentos en papel.